# **VTrans Traffic Data Management System Info Sheet**

The link to the Traffic Data Management System is: http://vtrans.ms2soft.com. The system is web-based and hosted by Midwestern Software Solutions (MS2).

The Traffic Data Management System defaults to the TCDS module. If you hover over the Home button, you will see the module name spelled out; Traffic Count Database System. The other modules are shown across the top of the page; TMC, TCLS, TTCS… The only two modules currently available are the TCDS and TMC (Turning Movement Count) modules.

The left side of the screen is referred to as the Form View, and the right side is the map. At the top of the Form View are icons for the TCDS Quick Help Guide and the on‐line Help tool. These are good resources for learning how to get around the system.

The TCDS module is where you will find the automatic traffic recorder (ATR) counts including both continuous and short-term counts. VTrans counts going back to the late 1990s have been loaded into the system. The TMC module is where you will find VTrans turning movement counts going back to 2008. The Chittenden County RPC has also loaded many of their ATR and turning movement counts into the system.

If you log in to the system you will have access to more reports, graphs, etc. Please contact Traffic Research to have an account set up. You will need to provide an email address since some reports are generated off‐line and the link to the report is provided via email.

## TCDS MODULE

The system opens up to the Quick Search screen in the TCDS module, but you can also use other search options. It's probably best to start with the Quick Search or Map search until you are familiar with the field names and ready to use the more advanced search tools.

The traffic count sites are referred to as Locations in this system. If you select a Location using the Quick Search tool, select the Locate button to zoom into the Location on the map. To select a Location from the map, click on the Location and then click on View Detail.

Once you have selected a Location, you can see information about that site in the Record block. The AADT block shows the AADT history for that Location, and below that you can see the available traffic counts. The types of traffic counts are Volume, Classification, Speed and Weigh‐In‐Motion. Not every type of count is available at every Location.

From within the block for the type of count that interests you, select the eyeball next to any date to see the hourly data for that day. You can also select the date from the calendar in the block. From the hourly data screen, you can choose to see the data by direction and you can arrow to the next or previous day. You can also scroll down to the bottom of the hourly data screen to see the various reports available, including weekly and monthly reports.

Note: The Back button takes you back one screen while the Home button takes you all the way back to the Quick Search screen, where you can begin again by selecting new Locations.

#### *A cautionary note regarding the DHV‐30 Field:*

For Locations designated as Permanent, the DHV-30 value is the 30<sup>th</sup> highest hourly volume recorded for the year. The 30<sup>th</sup> highest hourly volume is often used as the Design Hourly Volume (DHV). The 30<sup>th</sup> highest hourly volume, however, may not be a reasonable DHV estimate if the counter did not operate

# **VTrans Traffic Data Management System Info Sheet**

for most of the entire year. Refer to the VTrans Redbook for a list of permanent Locations meeting minimum operational requirements.

For Locations not designated as Permanent, the DHV‐30 value is the highest hourly volume for the specified year. It may or may not be a reasonable DHV estimate depending on when the short-count was done. Use with discretion.

## PRINTING ATR REPORTS (SHORT TERM)

You must be logged in to MS2 to access the Report Center. When you log in, the system defaults to the TCDS Module. Using the map or the locate feature to search, navigate to location and identify the count you are interested in. Click on the count and a box of general information about the count is brought up. Click on the view detail link and more complete information comes up on the left side of the screen. Scroll down to the Volume Count block to view the dates of the count. It is important to jot down the specific dates you are interested as you will need them to generate the correct report. Scroll to the top and click on the grey Report Center button. Click on the Reports tab and highlight Volume in the dropdown menu. This brings up a subset of Detail Reports. Navigate down and select Hour By Volume By Week. This gives you a sample of what the report will look like. Click the Options tab and enter the start and end dates which you previously wrote down. Click the Output tab which gives you an opportunity to check if the report is what you are looking for. If so, click on the dropdown menu by the disk symbol and choose the way you would like the report printed (CSV, PDF, Excel, TIFF File). The requested report will download and is now ready to print.

## TMC MODULE

To find a specific intersection in the TMC module, you can navigate to it on the map, or look up the 8‐ character ID in the Turning Movement Listing Report and enter it in the INT ID field. If you are searching by the 8‐character ID, once entered, click search and this will bring up the Intersection Data, Notes/Files, and TMC Counts. To navigate to the specified intersection on the map, click Locate. Once you have selected an intersection, click on the TMC button to bring up the turning movement count data associated with that intersection. If the TMC button is greyed out, then we do not have a count for that intersection.

The Road Names assigned to the intersection generally follow the same order: Road 1 = the north leg, Road  $2$  = the east leg, Road  $3$  = the south leg and Road  $4$  = the west leg.

#### PRINTING TMC REPORTS

You are ready to print a TMC Report once you have navigated to a specific intersection and brought up the turning movement count data associated with that intersection. If you have not reached this point, refer back to the section TMC MODULE.

At the top of the turning movement count data page you can choose from a variety of reports to print to either PDF or Excel. Report options are highlighted blue and include: **Cars** (only), **Trucks** (only), **Cars&Trucks** (both included but separated on report), and **Cars+Trucks** (both included but combined on report). Click on the report you would like and a new tab is created with your requested data. At the top right choose either PDF or Excel. The requested report will download and is now ready to print.

# **VTrans Traffic Data Management System Info Sheet**

#### VTRANS TRAFFIC COUNT SCHEDULES

The Category field in the TCDS module, and the Count Cycle field in the TMC module, identify the count schedule to which a VTrans Location has been assigned. If a Location has not been assigned to a schedule then these fields are empty.

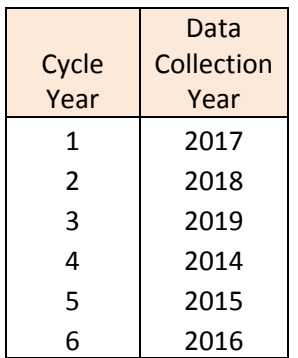

This count cycle applies to the Coverage Count Schedule (CC; counts on federal aid routes), the Local Road Count Schedule (Local) and the Turning Movement Count Schedule for non‐state signalized intersections.

Many coverage counts and turning movement counts are done on a 3‐year cycle, so the Category or Count Cycle would show two years, for example, CC 3/6 or YEAR 2/5.

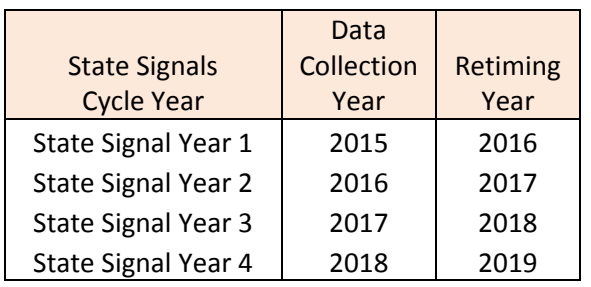

This count cycle is for the turning movement counts at state signalized intersections. These counts are done on a 4‐year schedule.